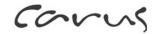

# Product information IP video front door station ARGOS CAE3000-IP-015x

as of version 5.019

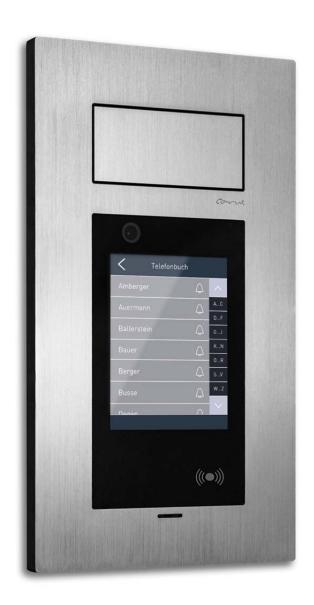

# **Table of contents**

| Scope of delivery                         | 5  |
|-------------------------------------------|----|
| Introduction                              | 5  |
| Notes on this product information         | 5  |
| Used symbols and warning notices          | 5  |
| Further used symbols                      | 5  |
| Safety instructions                       | 6  |
| General safety regulations                |    |
| Requirements to protect against lightning |    |
| Product description                       | 7  |
| Intended use                              |    |
| Short description                         | 7  |
| RFID                                      |    |
| VIDEO                                     |    |
| AUDIO                                     |    |
| Operation / configuration                 | 8  |
| Event handler                             | 8  |
| Interfaces                                | 8  |
| Protocols                                 |    |
| Ambient conditions                        |    |
| Power supply                              |    |
| Housing                                   | S  |
| Device overview                           | 10 |
| Technical data                            | 11 |
| Mounting and installation                 | 11 |
| Installation                              | 11 |
| Installation site                         |    |
| Flush-mount                               |    |
| Connecting the lines                      |    |
| Remove the front plate                    |    |
| Connecting the lines                      |    |
| Connecting lines                          |    |
| Switch input, with 4 pins                 |    |
| Relay output 1 and 2, each with 3 pins    |    |
| Local power supply, with 2 pins           |    |
| Initial operation                         |    |
| Start screen                              |    |
| Configuration via OSD menu                | 18 |
| Overview configuration menu               |    |
| Camera                                    |    |
| Audio                                     |    |
| Volume                                    |    |
| Microphone                                | 19 |
| Display                                   |    |
| Automatic control                         |    |
| Manual control                            |    |
| Network                                   |    |
| Assigning the IP address manually         |    |

| Intercom function for visitor communication |    |
|---------------------------------------------|----|
| Trigger a call                              | 22 |
| Cancel a call                               |    |
| Call accepted                               |    |
| End a call                                  |    |
| Control during a voice connection           | 23 |
| Set up the access control                   | 24 |
| Put in employee data                        | 24 |
| Enrollment                                  | 24 |
| Using the access control                    | 25 |
| Access via RFID card                        | 25 |
| Overview error messages RFID card           | 25 |
| Access with access code                     | 26 |
| Overview error messages access code         | 26 |
| Set up video surveillance                   | 27 |
| Extended configuration via web interface    | 28 |
| Home screen                                 |    |
| Login/Logout                                |    |
| Admin password                              |    |
| Special cards                               |    |
| System status                               | 30 |
| Menu Modifications                          | 30 |
| Telephone mode                              | 31 |
| Basic settings                              |    |
| User                                        |    |
| Set up access control with RFID UID         |    |
| Set up access control with PIN code         |    |
| Access control with RFID UID and PIN code   |    |
| Network settings                            |    |
| SIP configuration                           | 35 |
| Audio/Video                                 | 36 |
| Interface configuration                     | 37 |
| Upload/Download                             | 38 |
| Cleaning                                    | 39 |
| Conformity                                  | 39 |
| Information on disposal                     | 39 |
| Warranty                                    |    |
| Service                                     |    |

# **Scope of delivery**

- 1 x IP video front door station ARGOS
- 1 x wall-mount case for surface- and flush-mount
- 1 x installation kit with screws, dowels and sealing
- 1 x allen key with SW 2.0
- 3 x RFID cards: 1 x green, 1 x red and 1 x grey
- 1 x assembly instruction
- 1 x product information

# Introduction

# Notes on this product information

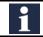

This product information refers exclusively to qualified electricians.

The product information contains important notes on intended use, installation and initial operation. Please, keep the product information at a suitable place, where it is easily accessible for maintenance and repair reasons.

You will find all product information in the download area at www.carus-concepts.com .

# Used symbols and warning notices

| Symbol   | Signal word | Explanation                                                                                                    |  |
|----------|-------------|----------------------------------------------------------------------------------------------------|--|
| <u>^</u> | DANGER!     | The signal word describes an endangering with a high level of risk. Failure to observe this warning will result in death or very serious injury.    |  |
|          | WARNING!    | The signal word describes an endangering with a medium level of risk. Failure to observe this warning could result in death or very serious injury. |  |
|          | CAUTION!    | The signal word describes an endangering with a low level of risk. Failure to observe this warning could result in a minor or moderate injury.      |  |
| İ        | ATTENTION!  | The signal word indicates that damages on equipment, environment and property can occur.                                                            |  |

# Further used symbols

| i           | Important note or important information                           |
|-------------|-------------------------------------------------------------------|
| <b>&gt;</b> | Step                                                              |
|             | Cross reference for further information on this topic, see source |
| •           | List, list entry 1 level                                          |
| _           | List, list entry 2 level                                          |
| a)          | Explanation                                                       |

# **Safety instructions**

# **General safety regulations**

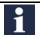

Assembly, installation, commissioning and repair of electronic devices must be carried out by qualified electricians.

Observe the latest regulations and standards for system installations.

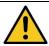

### WARNING! Danger to life due to electric shock

When working on main power connections of 230 V, the safety regulations according to DIN VDE 0100 must be observed.

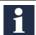

When installing TCS:BUS systems the general safety regulations for telecommunication systems according to VDE 0800 must be observed. Inter alia:

- · separated cable routing of high and low voltage lines
- minimum distance of 10 cm in case of a common cable routing
- use of separators between high and low voltage lines within shared cable ducts
- use of standard telecommunication lines, e.g. J-Y (St) Y with 0.8 mm diameter,
- already existing lines (modernisation) with deviating cross-sections can be used in compliance with the loop resistance

Observe the general requirements for network installations according to DIN EN 50173.

# Requirements to protect against lightning

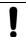

### ATTENTION! Device damage due to over-voltage

By suitable lightning protection measures it has to be ensured that the electric voltage of 32 V DC at each connection is not to be exceeded.

# **Product description**

### Intended use

The IP video front door station ARGOS is a terminal for access control that combines access control and video door communication. Video door communication can be implemented into a network directly via SIP phones.

The IP video front door station ARGOS is suitable for flush- and surface-mount in the outdoor area.

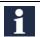

For applications, which differ from the intended use or goes beyond it, the manufacturer accepts no liability.

# **Short description**

### **RFID**

- integrated RFID reader
- MIFARE®
- optionally adaptable for LEGIC® and iCLASS®
- identification storage for up to 1000 persons
- integrated code lock
- identification query can be combined via RFID and code

### **VIDEO**

- integrated camera with 2 mega pixel CMOS colour sensor
- wide angle objective with 100 degree opening angle
- electronic PTZ control
- video compression H.264, MJPEG, JPEG
- · video resolution VGA and CIF
- frame rate with up to 30 images per second
- · anti-flickering

### **AUDIO**

- · integrated microphone and loudspeaker
- full duplex high power echo suppression
- frequency range: 200 16,000 Hz
- audio coding G.711 (A/µ-Law), G.729

# **Operation / configuration**

- capacitive colour touch screen with 5.7" LCD (640 x 480 pixel)
- brightness depends on the ambient light
- configuration via LCD menus and web interface
- customisable start screen
- integrated data base, up to 1000 call destinations can be stored

### **Event handler**

- · assigning events to actions
- · a maximum of 50 links can be configured
- events:
- access control (RFID and/or PIN)
- tamper contact (contact, acceleration)
- SIP (INFO/DTMF, INVITE, BYE)
- trigger inputs
- RFID
- PIN
- TIMER
- actions:
- video (PTZ, snapshot)
- relav
- SIP (INVITE, BYE, TALK)
- IP (HTTP GET, UDP Broadcast)
- LCD (Switch screen, Display ON/OFF)

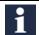

### Example 1:

An access event switches a relay. A video snapshot is taken and the message *Access granted* is displayed.

### Example 2:

A relay is switched on in case of a SIP-DTMF signal and switched off after the timer period has elapsed.

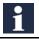

The configuration of the event handler is only approved for trained system integrators.

### **Interfaces**

- Ethernet, 10/100BaseT at RJ45 socket
- 2 x trigger input (door release button, feedback contact)
- 2 x relay changer (door release, light)
- 2-wire interface on spring-loaded terminal (with optional 2-wire kit)
- integrated register server for peer-to-peer operation

### **Protocols**

- SIP RFC 3261, compatible to SIP (image) phones or Soft phones
- TCP/UDP/IP, RTP, http, DNS, NTP, DHCP (Client), SNMP

### **Ambient conditions**

- temperature range: -20 °C to +60 °C
- humidity up to 95%, non-condensing
- ambient bright up to 50,000 lx

# **Power supply**

- Power over Ethernet (PoE) 802.3af and 802.3at
- external mains adapter 12 V DC, 1 A (not polarity-free)
- alternative power supply via mains adapter AC 20 V~ to 40 V~ or DC 24 V to 56 V (polarity-free)

# Housing

- · housing made of solid aluminium
- structured surface refined by hand
- for flush- and surface-mount
- colour: silver or black
- · tamper contact and acceleration sensor against vandalism

# **Device overview**

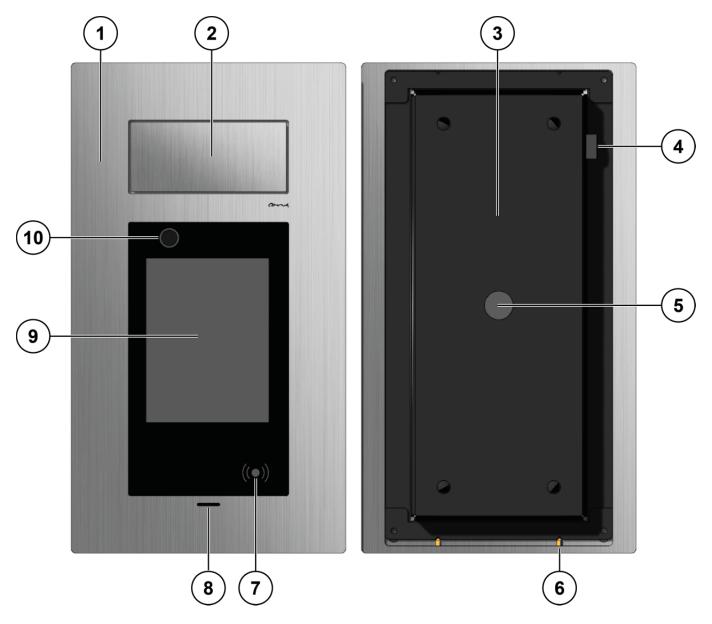

- 1 housing made of aluminium
- 2 loudspeaker
- 3 wall-mount case for surface- and flush-mount
- 4 pressure compensation element
- 5 cable gland

- 6 locking screw
- 7 RFID reader
- 8 microphone
- 9 display with touch screen
- 10 camera

### **Technical data**

| supply voltage                         | <ul> <li>12 V DC, 1 A (external mains adapter) or</li> <li>2-wire Ethernet terminal 24 - 56 V DC (10 Watt) or</li> <li>PoE IEEE 802.3af</li> </ul> |
|----------------------------------------|----------------------------------------------------------------------------------------------------|
| power consumption, in standby position | P = 6.6 W                                                                                                    |
| maximum power consumption              | $P_{\text{max}} = 9.6 \text{ W}$                                                                                                    |
| housing                                | aluminium                                                                                                    |
| dimensions (in mm)                     | H 345 x W 192 x D 13 (49 mm incl. installation box)                                                                                                |
| weight                                 | 3 kg (incl. installation box)                                                                                                    |
| acceptable ambient temperature         | -20 °C +60 °C                                                                                                    |
| degree of protection                   | IP65                                                                                                    |
|                                        |                                                                                                    |

# Mounting and installation

# Installation

Use the enclosed installation kit for installing the flush-mount box.

### Installation site

For an optimal operation we recommend a mounting height of 1.57 m (centre of the device above ground, Fig. 1).

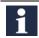

- The ARGOS front door station is suitable for the use in very bright surroundings.
- Do not expose the camera to direct solar radiation.

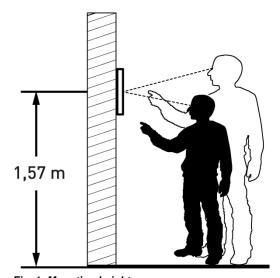

Fig. 1: Mounting height

### Flush-mount

Make a wall cut out for the flush-mount box.

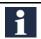

Use the flush-mount box as template for the wall cut out.

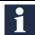

- Do not wall in or foam in the pressure compensation element.
- Observe that there is a gap between the masonry and the pressure compensation element.
- ▶ Mark the drilling holes with the help of the flush-mount box (Fig. 2). For fixing the flush-mount box you can use the outer holes (1) or the inner holes, depending on the type of installation (2).

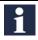

- Ensure a vertical installation and the installation position (3).
- For the alignment use the integrated level.
- The alignment of the device cannot be corrected later.
- ▶ Put the enclosed dowels into the holes.

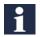

Use the enclosed sealing plugs (Fig. 3). There are no warranty claims due to improper installation.

- ▶ Insert the sealing plug (4) into the flush-mount box.
- ► Close the cable gland that is not used with the enclosed sealing plugs (5).
- ► Guide the connection cable through the cable gland and the sealing plug.
- ► Fix the flush-mount box with 4 screws (6) to the wall (Fig. 4).

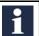

- For marking the inner holes you can puncture the sealing plugs with a small screwdriver.
- The screws need to be screwed through the sealing plugs. Thus, the device is sealed.

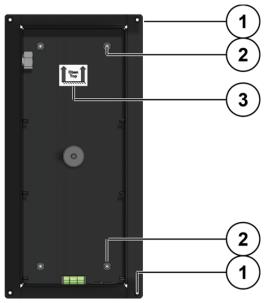

Fig. 2: Attachment holes

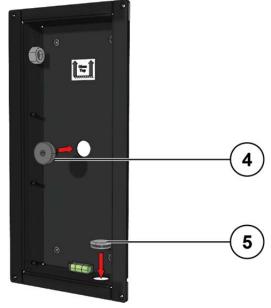

Fig. 3: Sealing plug

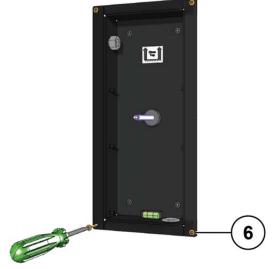

Fig. 4: Fixing the flush-mount box

### Connecting the lines

For connecting external devices the ARGOS front door station offers different interfaces. Those are located at the right side of the circuit board (Fig. 5).

### Pos. Designation

- 1 connection terminal (Fig. 6)
- 1A switching inputs
- 1B relay 2
- 1C relay 1
- 1D local power supply (12 V, 1 A)
- 2 2-wire connection (AC 20 V~ to 40 V~ or DC 24 V to 56 V)
- 3 Ethernet connection

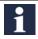

For the installation you can remove the screw terminals from the circuit board and pin them back on later.

► Connect the lines according to the labelling (Fig. 6).

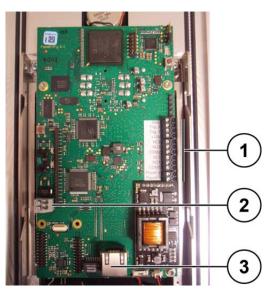

Fig. 5: Ports

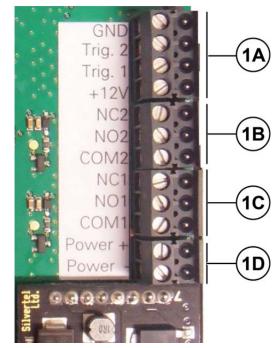

Fig. 6: Connection terminal

### Put on the front plate

- ► Clip (1) the front plate (2) onto the guidance points (3) of the flush-mount box (4).
- ► Push the front plate downwards.
- ► Secure the front plate with the locking screws (5).

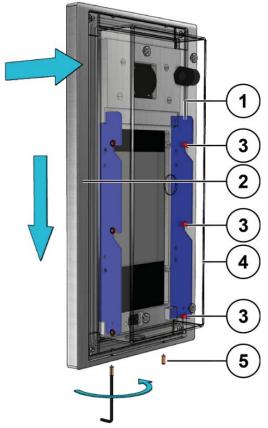

Fig. 7: Putting on the front plate

### Remove the front plate

- ► Screw out the locking screws (5).
- ▶ Push the front plate upwards.
- ► Remove the front plate.
- ► Remove the lines.

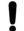

### **ATTENTION!** Avoid damaging the front plate

- Due to improper handling the front plate can get damaged.
- Place the front plate on a clean and dry surface.

# **Connecting the lines**

### **Connecting lines**

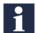

Acceptable cross section (diameter):

0.25 ... 1.5 mm<sup>2</sup> (Ø 0.57 ... 1.38 mm)

Maximum number of wires per terminal contact: Connect further wires by using auxiliary terminals.

Use only connecting lines made of the same material and with the same diameter within one terminal contact.

# Switch input, with 4 pins

• The device is equipped with 2 switching inputs to connect bell buttons, door sensors or to connect with other devices.

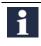

Activate the switching inputs before using the web interface. Set the activation status in deviating form if necessary.

 Additionally a connection with +12 V output voltages is located on the screw terminal, which can be used for external devices.

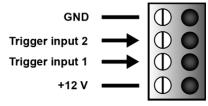

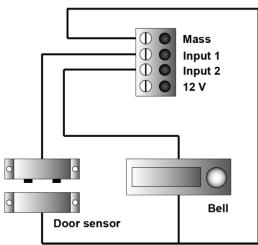

Fig. 8: Switch input with 4 pins

# Relay output 1 and 2, each with 3 pins

There are 2 separated relay outputs, each is determined as changeover switch (

- Fig. 9).
- Technical data of the relay outputs:

| nominally contact rating                    | 2 A 30 V DC    |  |
|---------------------------------------------|----------------|--|
|                                             | 0.5 A 125 V DC |  |
| maximum switching capacity (resistive load) | 60 W           |  |
|                                             | 62.5 VA        |  |
| maximum switching voltage                   | 220 V DV       |  |
|                                             | 125 V AC       |  |
| maximum switching current                   | 2 A            |  |
|                                             |                |  |

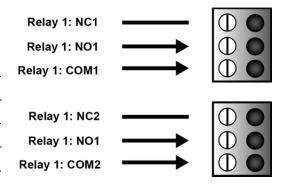

Fig. 9: Relay output 1 and 2, each with 3 pins

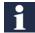

- For the power supply of external devices the +12 V output at the switch can be used.
- If a different voltage resp. a load > 2.5 W is needed, an external voltage source is necessary.
- The functionality of the relay can be adapted via the web interface.

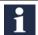

Switching the relay can be linked with different events, e.g. with a successful identification.

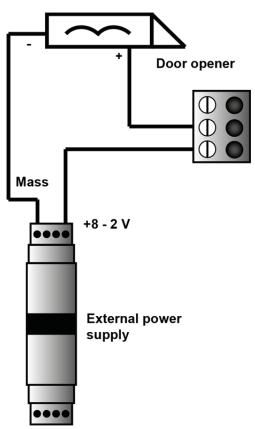

Fig. 10: Relay output 1 and 2, each with 3 pins

# Local power supply, with 2 pins

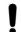

### **ATTENTION!** Damages on the device

- Ensure the correct polarity when supplying the device via mains adapter (12 V, 1 A, DC voltage).
- A wrong polarity may permanently damage the device.
- If a power supply via Ethernet is not available, an external mains adapter can be connected to supply the device (Fig. 11).
- Suitable mains adapter are available as accessories.

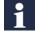

- The local power supply takes priority over the supply via Ethernet.
- If a local power supply is connected to the device while it is supplied via Ethernet, the device automatically switches to the local power supply without any interruption.
- If the local supply is switched off and yet PoE is available, the device is supplied via Ethernet after an automatic reset.

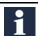

Alternative power supply via 2-wire terminal, see page 13, ill. 5, pos. 2.

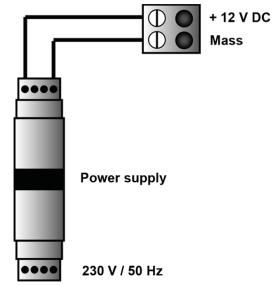

Fig. 11: Local power supply

# **Initial operation**

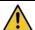

### WARNING! Danger to life due to electric shock

Observe the safety regulations according to DIN VDE 0100, when working on main power connections of 230 V.

- ▶ Install the devices of the system voltage-free and completely.
- ► Switch on the mains voltage.

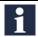

- The device is not equipped with a separate ON/OFF switch.
- After the mains power is connected, the device starts and displays the start screen.

### Start screen

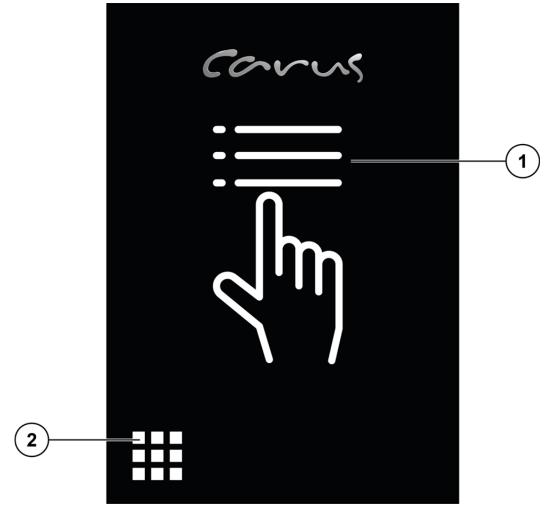

1 Telephone book

2 Input access code

# Configuration via OSD menu

 You need the red RFID card for the configuration via OSD menu (Fig. 12).

Hold the red RFID card in front of the RFID reader. The configuration menu is displayed (Fig. 13).

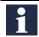

- If there is no input within 30 sec, the configuration mode is left automatically.
- The time frame can be changed via the web interface

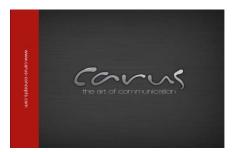

Fig. 12: Red RFID card

# Overview configuration menu

In the configuration menu you can select the following menus:

- camera
- audio
- display
- IP address
- tamper protection (no settings possible).

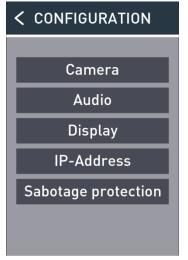

Fig. 13: Configuration menu

### Camera

- In the menu *Camera* the live image **(1)** of the camera is displayed (Fig. 14).
- In the menu Camera you can adjust and store 3 different detecting areas (wide angle) of the camera.
- ▶ Select the menu *Camera* from the configuration menu.
- ► Tip a camera button (3).
- ▶ Slide the zoom controller (2) to the right to zoom into the video image resp. to the left to zoom out of the video image.
- ➤ Tip the camera button (3) until an acknowledgement tone sounds. The coverage is stored.
- ▶ Tip the *Back* button to get to the configuration menu.

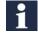

- In factory setting, the device is set at maximum wide angle.
- Select the image section that you have a clear view on the person in front of the door.

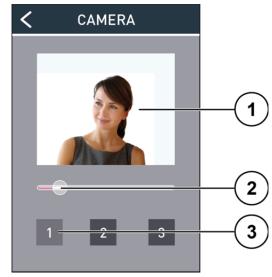

Fig. 14: camera

### **Audio**

### Volume

- The volume of the voice and tone output can be adapted to the local conditions (Fig. 15).
- ► Select the menu *Audio* from the configuration menu.
- ➤ Slide the volume control of the *Voice* (1) resp. of the *Tones* (2) to the right to increase the volume resp. to the left to reduce the volume.

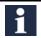

To check the volume, a voice record is played.

▶ Tip the *Back* button to get to the configuration menu.

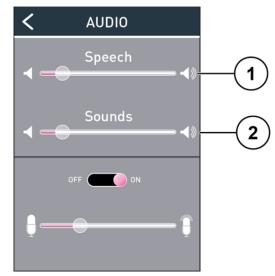

Fig. 15: Audio settings

### Microphone

- The microphone sensitivity offers 2 adjustment options:
  - digital control (automatic control)
  - analogue pre-amplification (Fig. 16).

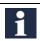

We recommend switching on the automatic adaptation, if the local acoustic conditions vary greatly.

- ▶ Select the menu *Audio* from the configuration menu.
- ► Slide the slide switch automatic control to ON (3).

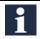

The sensitivity of the microphone can be adjusted independently, whether an automatic control was selected or not.

➤ Slide the microphone control to the right to increase the microphone sensitivity resp. to the left to reduce it (4).

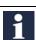

In factory setting an average value is set.

▶ Tip the button *Back* to get to the configuration menu.

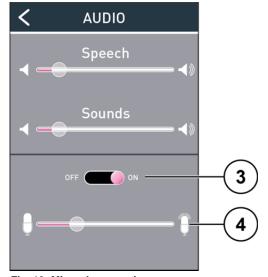

Fig. 16: Microphone settings

# **Display**

### **Automatic control**

- The brightness of the display adapts automatically to the ambient brightness.
- The measured brightness is displayed under the slide switch (1) (Fig. 17).
- ▶ Select the menu *Display* from the configuration menu.
- ➤ Slide the slide switch to the position *Automatic* (1). The bright of the display is adapted automatically to the ambient bright.

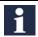

- In factory setting the slide switch is in position Automatic.
- The display is dimmed over night to minimise the power consumption.

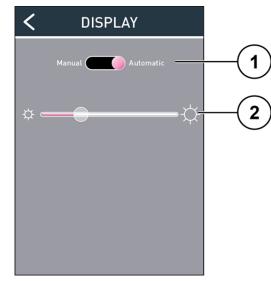

Fig. 17: Display settings

### Manual control

- ▶ Slide the slide switch to the position *Manual* (1).
- ► Slide the bright control (2) to the right to increase the bright resp. to the left to reduce it.
- ▶ Tip the *Back* button to get to the configuration menu.

### **Network**

▶ Select the menu *IP address* from the configuration menu.

### IP address

➤ Slide the slide switch (1) to position *DHCP ON*. The IP address is allocated to the device automatically.

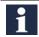

- The IP address can change in the mode DHCP ON during operation.
- The address fields for the direct input of the IP address are deactivated.

### Assigning the IP address manually

- ▶ Slide the slide switch (1) to position *DHCP OFF*.
- ➤ Tip a number group of the *IP address* (2). A keyboard with 10 keys is displayed (Fig. 19).
- ▶ Put in the IP address.
- ▶ Press the *Corr.* button to correct your input.
- ► Confirm your input with *OK*. The keyboard is faded out.
- ▶ Tip on the *Back button* to get to the configuration menu.

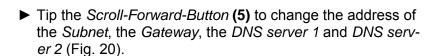

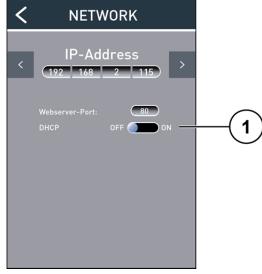

Fig. 18: IP address

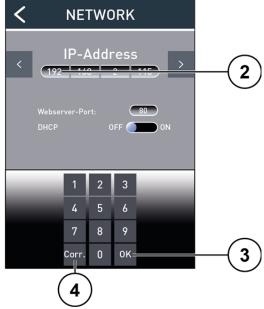

Fig. 19: 10-key keyboard

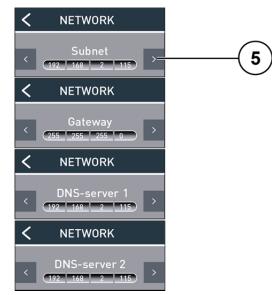

Fig. 20: Changing addresses

### Intercom function for visitor communication

The Intercom function can be used to communicate with visitors, further for employees who e.g. have forgotten their identification card. Due to the Voice over IP protocol SIP, the device is compatible to modern (video) telephony infrastructures. Thus, no additional end device is necessary on the company side. The call can be forwarded to every Voice over IP end device that is accessible per network and SIP. The Intercom function is operated by selecting a contact person from the telephone list.

Further information on the topic Setting up the telephone book you'll find in the chapter User (page 32).

### Trigger a call

➤ Tip the telephone book (1).

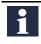

If only one user is stored in the telephone book, the user can be called directly by tipping the telephone book (1).

- ► Run your finger vertically over the telephone list and select your required contact.
- Alternatively you can jump to the contact with the selected initial letter (2) by tipping the initial letter (Fig. 22).
- ► Tip the required initial letter.
- ➤ Tip the required entry. The required contact is called and the text *CALLING Ballerstein* is displayed.

### Cancel a call

➤ Tip the red handset (3). The call setup is cancelled resp. an established connection is terminated. The text *Call cancelled* is displayed for an adjustable period of time.

### Call accepted

• If the call is accepted from the other part, the text Connected with: Ballerstein is displayed.

### End a call

► Tip the red handset. The text *Connection to Ballerstein: disconnected* is displayed for an adjustable period of time.

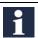

If an active call is not accepted within 60 sec from the call destination, no connection is established.

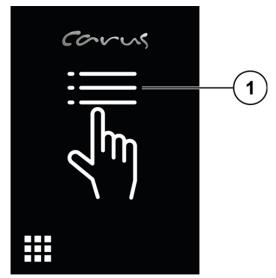

Fig. 21: Call up telephone book

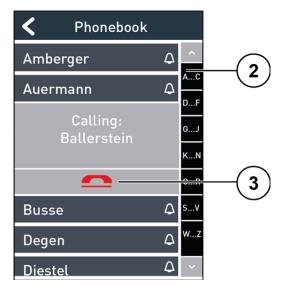

Fig. 22: Make a call

### Control during a voice connection

- During an active voice connection to a telephone, image phone or Soft phone, orders can be entered via the telephone keyboard (Fig. 23).
- Depending on the end device, first the transmission of short cuts has to be permitted eventually.
- See the instruction manual of the end device under "SIP Info" resp. "DTMF signalling".

**Door release relay 1**: By pressing the *key* 7 the built-in relay 1 is triggered. Thus, the door release is controlled in standard. The message *Access granted* is displayed.

Light switch function relay 2: By pressing the *key 8* the built-in relay 2 is triggered. Thus, the light switch function is controlled in standard.

Accept a call: By pressing the *key 3* a voice connection can be established.

**End a voice communication:** By pressing the *key 9* an established voice connection is terminated immediately.

2<sub>ABC</sub> 4<sub>GHI</sub> 5<sub>JKL</sub> 6<sub>MNO</sub> **Pan function**: The enlarged image section can be shifted upwards, downwards, to the left and to the right.

Preset 1 function: The modified image section is set back to its original position.

**\* Zoom out:** The combination of a lower magnification with a larger image section provides an improved overview.

**Zoom in:** With a higher magnification and a smaller image section brings up details of the image.

0 + Centre: The image section is centred.

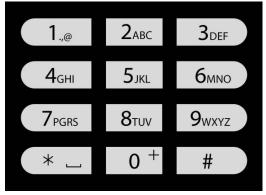

Fig. 23: Control buttons

# Set up the access control

The device offers 2 technologies for access control:

- RFID
- access code

# Put in employee data

- For assigning access rights to employees, their data needs to be registered in the user list of the web interface.
- Further information on the topic Set up the telephone book you'll find in the chapter User (page 32).

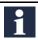

In the web interface, there are comprehensive help texts to all fields.

### **Enrollment**

- Before using the access control, the RFID card of the user must be linked to the system. This process is called Enrollment.
- ➤ Select the configuration menu *Enrollment* with the green RFID card.
- ► Hold the RFID card that is to be trained, in front of the RFID reader.
- ➤ Select a contact from the list *Access control* and assign the card to the contact (Fig. 25).
- Alternatively you can assign the card UID to a contact via the web interface.

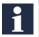

- The access via access code can be set up only via the web interface.
- Further information on the topic Set up the telephone book you'll find in the chapter User (page 32).

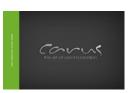

Fig. 24: Green RFID card

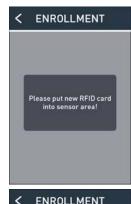

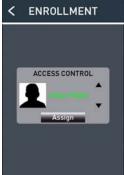

Fig. 25: Assigning the RFID card

# Using the access control

### Access via RFID card

► Hold the RFID card in front of the RFID reader. If an assigned card is recognised, access is granted.

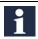

The card is recognised with a distance of 1 to 3 cm in front of the device.

# **AUTHENTIFICATION**

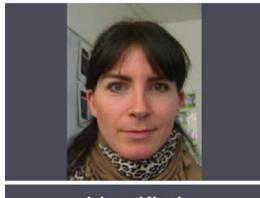

Identified

Mustermann

Katharina

Pers. ID: 0123456789

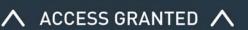

Fig. 26: Access granted

### Overview error messages RFID card

| Error message                                                              | Cause                                                                        | Solution                                                                            |
|----------------------------------------------------------------------------|------------------------------------------------------------------------------|-------------------------------------------------------------------------------------|
| Card is not stored in the system.  Card not accepted!  UID: 13C170F0       | The device does not know the RFID.                                           | Assign the RFID card to the device (see <i>Enrollment</i> , page 24).               |
| Access with RFID is not enabled for user.  Access with card not activated! | The device does know the<br>RFID card, but no access rights<br>are assigned. | Check the missing box in the phone book entry (See Set up the phone book, page 32). |
| Card is not assigned.  Card not accepted!  UID: 13C170F0                   | The RFID card has not been assigned to a user.                               | Assign a user to the RFID card in the phone book.                                   |

### Access with access code

- ► Tip the access code field (1).
- ► Enter you access code with the 10-key keyboard.
- ► Correct your input with the *Corr.* button (3).
- ► Confirm your input with OK (2). If the access code is correct, access is granted (Fig. 27).

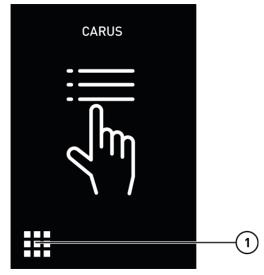

Access with access code

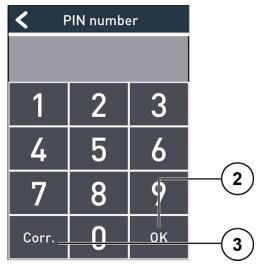

Fig. 27: Input of access codes

### Overview error messages access code

**Error message** Cause Solution Wrong PIN number. • A wrong PIN number was en-• Put in the correct PIN number. tered. Access with access code is not • The access code is blocked for • Check the missing box in the

enabled for user.

- access.
- phone book entry (See Set up the phone book, page 32).

# Set up video surveillance

- The function video surveillance provides an audio-visual control of the entrance area.
- The function is activated via a call from the outdoor device via the SIP or IP address.

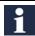

- It is a hidden call. An active connection to the device is not visible.
- The video parameter can be adjusted during an active connection. The camera can be remotely controlled (swivel and tilt). You can zoom in to and out of the image. (See Control during the connection, page 23).
- The bidirectional audio transmission provides an acoustic surveillance of the entrance area. The microphone of the telephone is deactivated, but it can be activated if necessary.

\* Loudspeaker on: The audio data from the indoor station is switched over to the loudspeaker of the ARGOS. The message Connected is displayed at the LCD screen.

Loudspeaker off: The audio output from the indoor station via the loudspeaker of the ARGOS is interrupted.

# **Extended configuration via web interface**

The entire configuration of the device is implemented via the web interface. Thus, the device is equipped with an integrated HTTP server.

To use the comfortable configuration via web interface, the device needs to be connected to the Local Area Network (LAN).

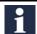

- PC and ARGOS are connected to the same network.
- PC and ARGOS do use the same IP address range. Eventually, the IP address range needs to be adapted.

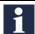

- Comprehensive help texts are available on the web interface.
- In principal, changes are only stored after confirming the assigned SET button.
- If pages are left without pressing the SET button, all changes get lost.

### Home screen

The web interface consists of the following basic elements:

- Tree structure (1) on the left side with a hierarchical representation of all menus.
- Input window (2) with a complete overview of all menus.
- i

The menus can be selected either via the icons (3) in the input window or via the tree structure (1).

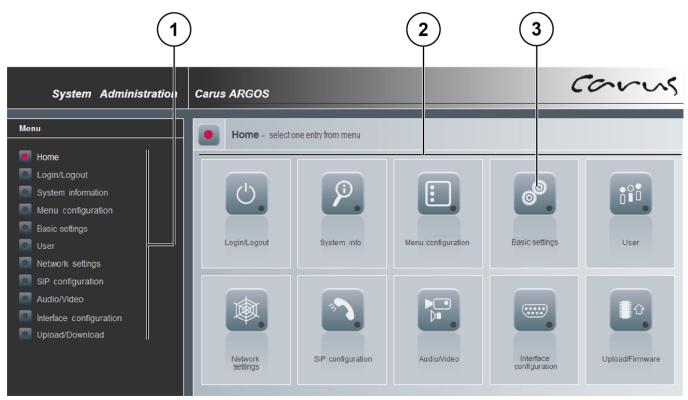

Fig. 28: Home screen

# Login/Logout

### Admin password

In delivery state the web interface is not protected via password. If you want to use the protection via password, you can assign a password in this menu (Fig. 29).

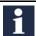

Keep the password carefully. If the password gets lost, you will not be able to access the web interface.

- ▶ Put in your password in the text field *Password* (1).
- ▶ Put in your password again in the text field *Password confirmation* (2).
- ▶ Tip the button SET (3). Your new password is stored.

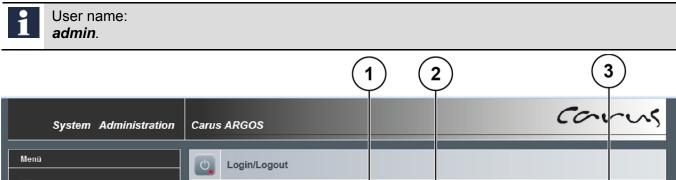

Login/Logout Administration Password User name is 'admin'! System information Menu configuration Confirm Password Basic settings User Network settings SIP configuration Configuration settings Audio/Video UID green card 7CCC3319 Interface configuration Upload/Download 7CC8DD19 UID red card Cancel

Fig. 29: Login/Logout

### Special cards

With these cards you can open and close the LCD configuration. The assignment of the cards to the special functions is executed at the site of manufacture. If other cards should be used for this functions, the assignment can be changed in the following way:

### Option 1:

- ▶ Delete the two UID entries.
- ► Click Set to store.
- ► Hold the green card in front of the reader to open the LCD configuration. A message confirms the recognition of the card.
- ► Hold the red card in front of the reader to close the LCD configuration.
- ► Reload the web configuration. The new UIDs are displayed.
- Option 2:
- ▶ Put in the UIDs in the text fields *UID green card* and *UID red card*.
- ► Click Set to store.

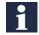

The risk of wrong inputs is higher when putting in the UIDs manually. Therefore, only use option 1.

# System status

The menu *System status* is divided into the areas system data and system protocol. In case of any questions relating to the system protocol ask your system administrator or IT manager.

### **Menu Modifications**

In the menu *Modifications* you can replace the CARUS logo on the start screen with an individual logotype **(1)** (Fig. 30).

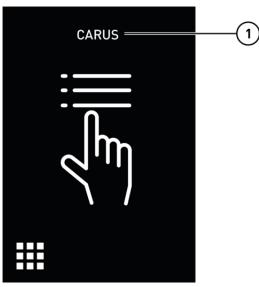

Fig. 30: Home screen

- ► Click the menu *Modifications* (1).
- ▶ Put in your individual logotype into the text field Text LCD start screen (2).
- ► Click the button Set (4). The text is displayed on the screen.

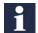

- If no individual logotype is assigned, the CARUS logo is displayed.
- Vowel mutations cannot be displayed.

## Telephone mode

You can call a contact via the phone book or directly via input of the person ID.

- ► Click the button *Phone book*.
- ► Select the telephone mode *Phone book* or *Numeric* (3).
- ▶ Click Set. Your changes are stored. Further information you'll find in the chapter User, page 32.

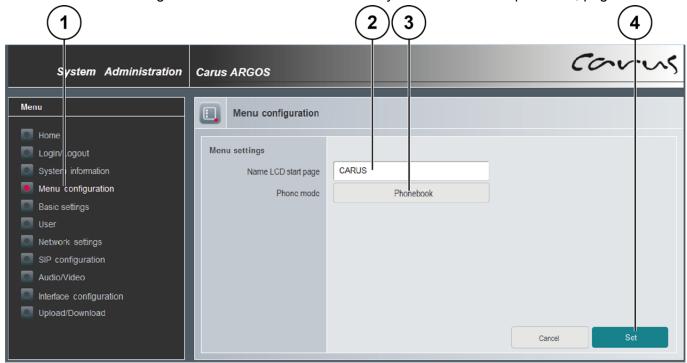

Fig. 31: individual logotype

# **Basic settings**

All general device settings are summarised in the menu Basic settings:

- Language selection
- date/time
- · display time constants
- LCD bright

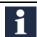

The language "French" is only installed for the web interface, not to be displayed on the device.

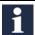

**Device date and device time**: Internally the device is equipped with a real-time clock. In case of a voltage breakdown or when the device is transported, the clock continues its operation for more than a year. The chosen settings are preserved.

### User

In the menu *User* you can set up the phone book.

- ▶ Select the menu *User* (1) from the tree structure.
- ► Click *New* (2).
- ▶ Put in the user date into the text fields (Fig. 32).
- ► Click Set (3) to store the user.
- ► Repeat the steps for further entries.
- i

Condition for the indication of a contact in the phone book is a *SIP URI* (network phone number) for each call destination.

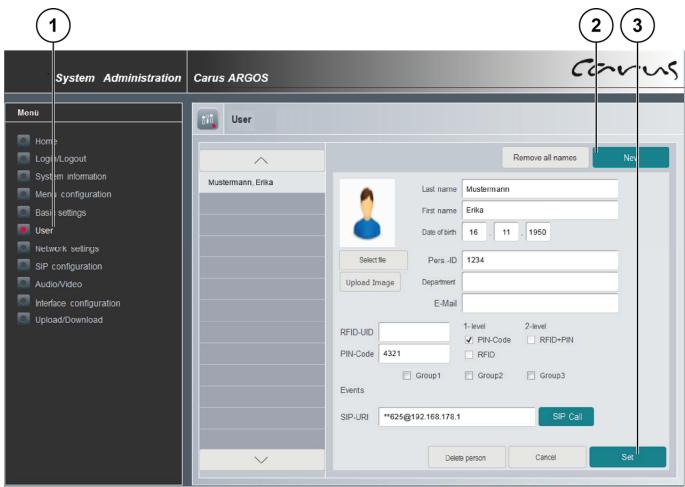

Fig. 32: Add user

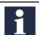

The image for the *Upload Image* has to be a bitmap with 24 or 32 bit. The size of the image has to be 240 x 320 pixels.

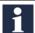

If you have selected the telephone mode *Numeric* in the menu *Modifications*, put in the call number in the text field *Pers. ID* resp. the number combination deposited there is used.

### Set up access control with RFID UID

- ► Select a user from the list.
- ▶ Put in the RFID card number in the text field *RFID UID*. The box *Access* with RFID is checked automatically.
- ► Click Set.

### Set up access control with PIN code

- ► Select a user from the list.
- ▶ Put in a number with at least 3 digits into the text field *PIN code*. The box *PIN code* is checked automatically.
- ► Click Set.

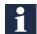

### PIN code:

- number with a minimum of 4 digits
- number with a maximum of 8 digits
- do put in a leading "0"

### Access control with RFID UID and PIN code

- For security demands the two technologies for access control can be combined.
- ► Check the box (1) 2-stage.
- ► Click Save.

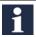

- If user should no longer be able to have access via card, remove the check mark for RFID. Thus, the access with the assigned card is blocked. The card still is assigned to the user.
- If the card should be available again, delete the RFID UID number from the user account.

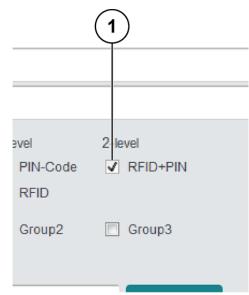

Fig. 33: Combined access control

# **Network settings**

In the menu *Network settings* you can make the following settings:

- device name
- IP address
- subnet mask
- Gateway address
- DNS server 1
- DNS server 2
- Auto IP DHCP
- Server port

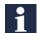

- Changing the network settings should be handled with special care. If wrong values are put
  in, the device is no longer accessible by the web interface eventually.
- In this case the correct address has to be put it again via the LCD menu.

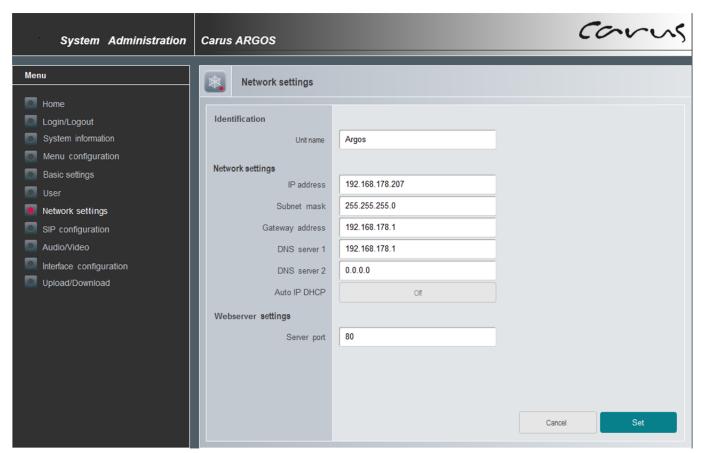

Fig. 34: Network settings

# **SIP** configuration

The Intercom function is working according to the Voice-over-IP standard SIP. In combination with an external SIP server, further functions, e.g. answering machine and call diversion, can be used.

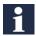

A full compatibility of functions from third-party providers cannot be guaranteed.

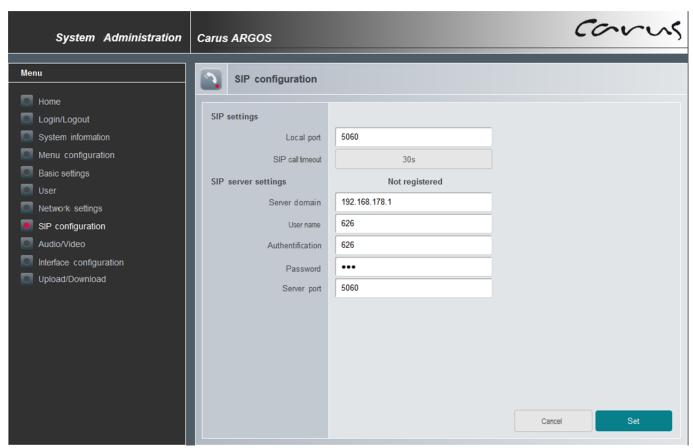

Fig. 35: SIP configuration

# Audio/Video

All settings to transmit audio and video data can be made here.

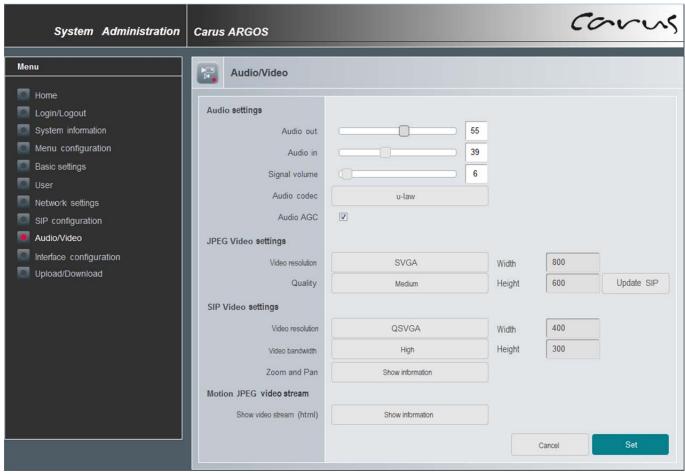

Fig. 36: Settings Audio/Video

# Interface configuration

The device is equipped with 2 ports: a relay output and a serial interface. Both can be configured extensively.

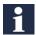

The available call destinations have to be configured previously in the menu *User*, including the SIP URI.

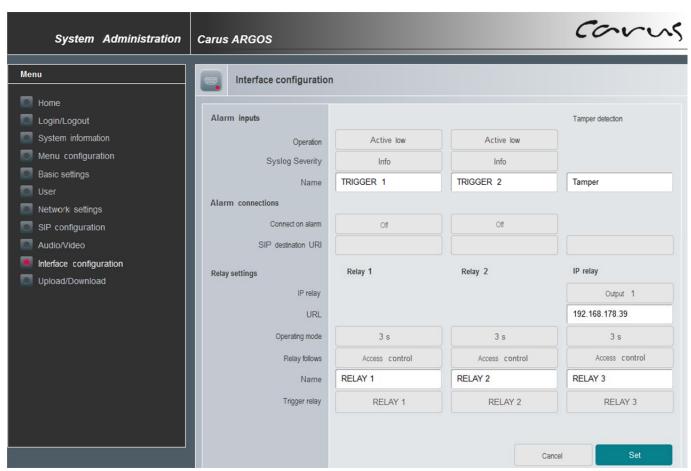

Fig. 37: Interface configuration

# **Upload/Download**

Via the menu *Upload/Download* a new firmware can be installed on the device. The already installed firmware version can be read off in the menu *System status*.

Files for configuration and access can also be uploaded to or stored in the device. The download of configuration files is recommended for safety reasons (Backup) and for similar device configurations.

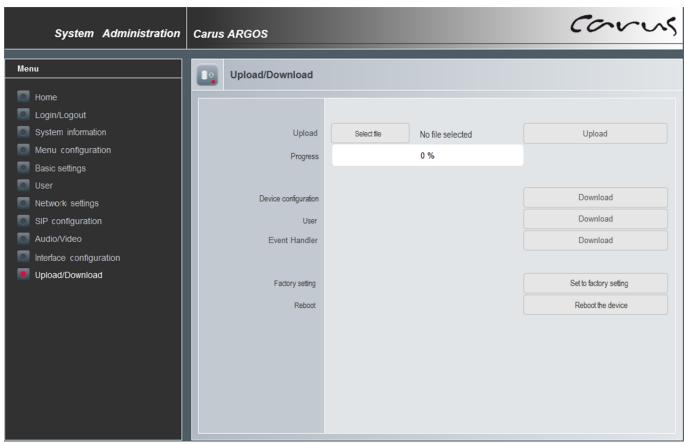

Fig. 38: Upload/Firmware

# Cleaning

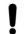

### ATTENTION! Device damage or malfunction caused by short-circuit and corrosion

Water and cleaning detergents that enter the device can cause short-circuits and corrosion on electronic components.

Avoid water and detergents from entering the device!

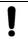

### ATTENTION! Damages on the surface of the device

Do not use any aggressive cleaning detergents for cleaning the surface of the device.

- ► Clean the front-door station with a dry or slightly wet cloth.
- ▶ Remove stronger stains with a pH neutral household cleaner.

# Conformity

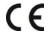

Declarations of conformity are available for download under www.tcsag.de.

# Information on disposal

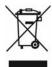

Dispose the device separately from domestic waste via a collection point for electronic scrap. Ask your county administration for the responsible collection point.

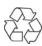

Dispose the parts of the packaging in collecting tanks for cardboard and paper resp. plastics.

# Warranty

We offer a simplified processing in case of warranty for qualified electricians.

- Please contact the TCS HOTLINE under hotline@tcsag.de.
- Our standard terms and conditions of sale you'll find under www.tcsag.de.

# **Service**

Please send your questions and inquiries to hotline@tcsag.de

**Headquarters**TCS TürControlSysteme AG, Geschwister-Scholl-Str. 7, 39307 Genthin | Germany FON: Fax +49(0)3933 8799/-10 +49(0)3933 8799-11 www.tcsag.de

TCS Hotline Germany
FON: +49(0)4194 9881-188 FAX: +49 4194 988-129,
E-Mail: hotline@tcsag.de

Subject to technical changes.

Date of printing: 04/2016 PI\_CAE3000-IP.docx